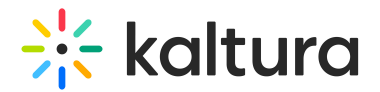

## +Add New menu

28 This article is designated for all users.

Use the **+Add New** tools to create media from scratch! New media is automatically uploaded to your My [Media](https://knowledge.kaltura.com/help/my-media) library.

The following instructions pertain to the**Kaltura Video Portal V2UI.** For instances using the **Theming** design system, please check out [Create](http://knowledge.kaltura.com/help/my-media-upload-media) Media for guidance.

Simply click **+ Add New** to see the list of options for adding media.

- F Media Upload
- **Express Capture**
- **M** YouTube
- **F** Interactive Video
- C Kaltura Capture
- Video Quiz
- **Draft Entry**
- Nebcast Event
- **Meeting Room**

▲ Depending on what is enabled on your environment, your + Add New menu may look slightly different. If there is an option missing, please contact your Kaltura administrator to discuss how to enable it on your environment.

- Media [Upload](https://knowledge.kaltura.com/help/upload-media-from-your-desktop) (Upload Media from Your Desktop)
- Express [Capture](https://knowledge.kaltura.com/help/kaltura-express-capture)
- [YouTube](https://knowledge.kaltura.com/help/add-media-from-youtube)
- [Interactive](https://knowledge.kaltura.com/help/kaltura-path-interactive-videos-createshow-media) Video (Paths)
- Kaltura [Capture](https://knowledge.kaltura.com/help/kaltura-capture-overview)
- [Video](https://knowledge.kaltura.com/help/kaltura-video-quiz) Quiz
- Draft [Entry](https://knowledge.kaltura.com/help/creating-and-working-with-draft-entries)
- [Webcast](https://knowledge.kaltura.com/help/kaltura-webcasting) Event (Townhalls)
- [Meeting](http://knowledge.kaltura.com/help/working-with-meeting-rooms) Room

[template("cat-subscribe")]